Windows 版本的 SSL VPN 連線方式(建議採取第一種方式)

- 1. 用戶端程式模式:根據系統類型選擇 [32-bit](https://ccnet.ntu.edu.tw/vpn/Download/ps-pulse-win-9.1r9.0-b4983-32bitinstaller.msi) 或 [64-bit](https://ccnet.ntu.edu.tw/vpn/Download/ps-pulse-win-9.1r9.0-b4983-64bitinstaller.msi) 下載並安裝 用戶端程式(Junos Pulse/Pulse Secure),並[依設定步驟操](https://ccnet.ntu.edu.tw/vpn/for-windows.html#PulseSecure)作
- 2. 直接執行檔案,將會安裝"Pulse Secure"程式
- 3. 安裝完成後,在「所有程式」找到「Pulse Secure」,並點選開啟
- 4. 先按右上角「+」新增連線

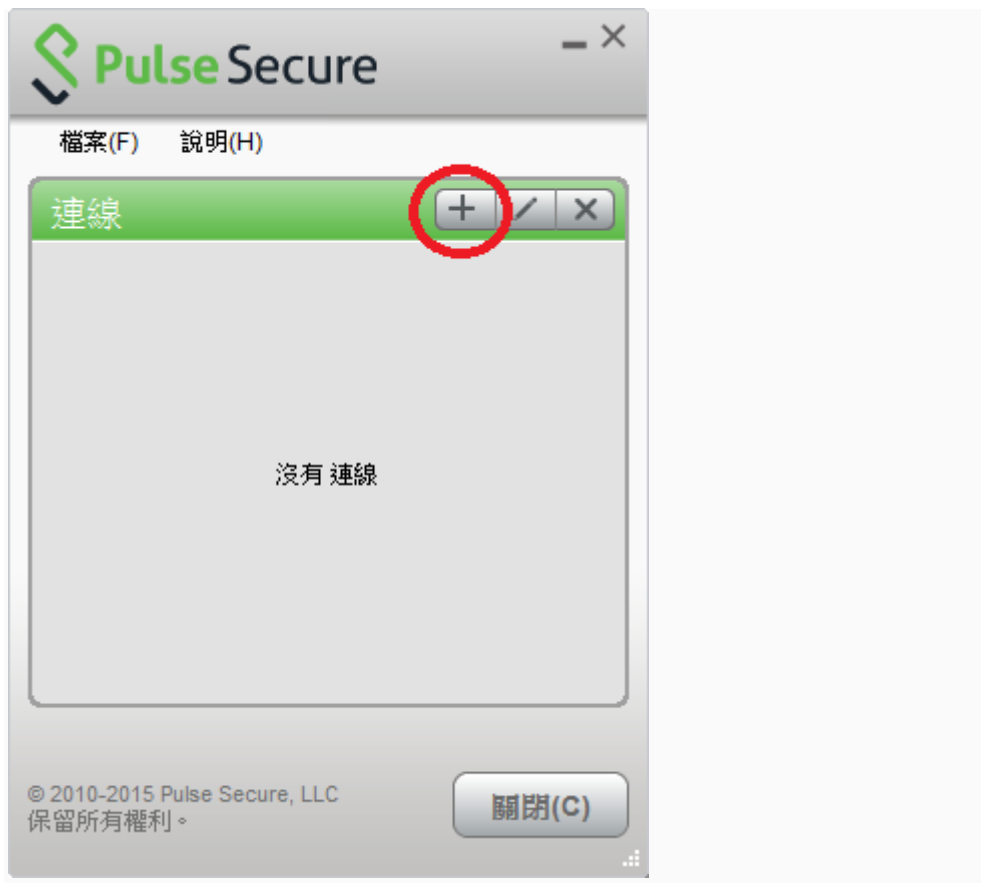

5. 在名稱及伺服器欄位輸入資料

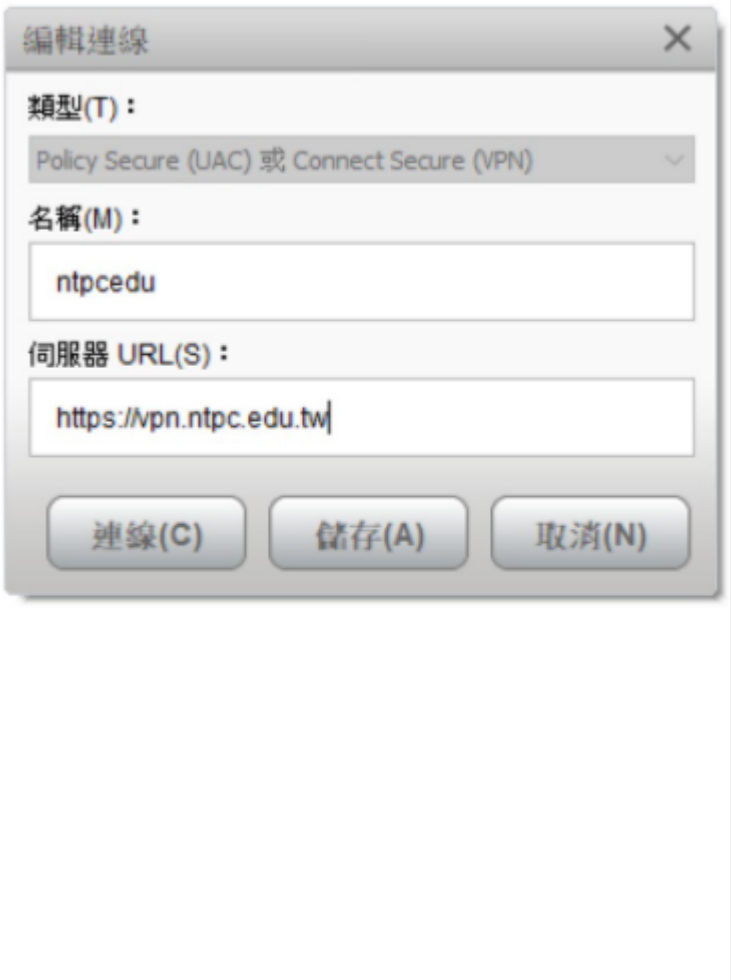

6. 輸入完成後,按「新增」輸入校務行政帳密

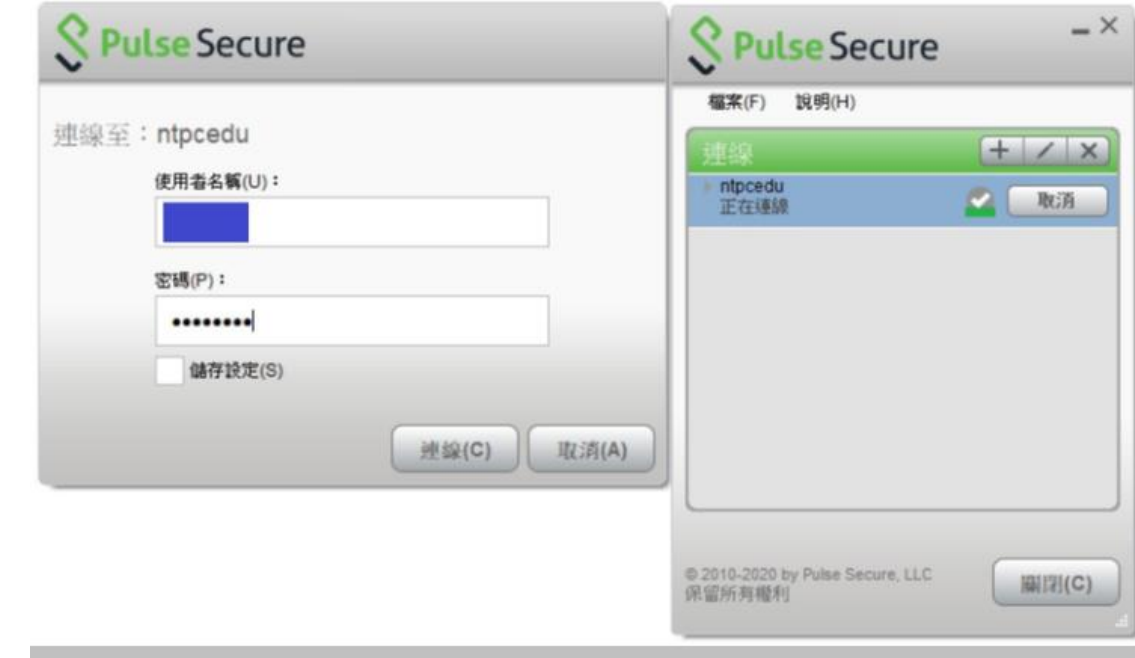

7. 將此連線設定記錄下來,以後直接按「連線」即可

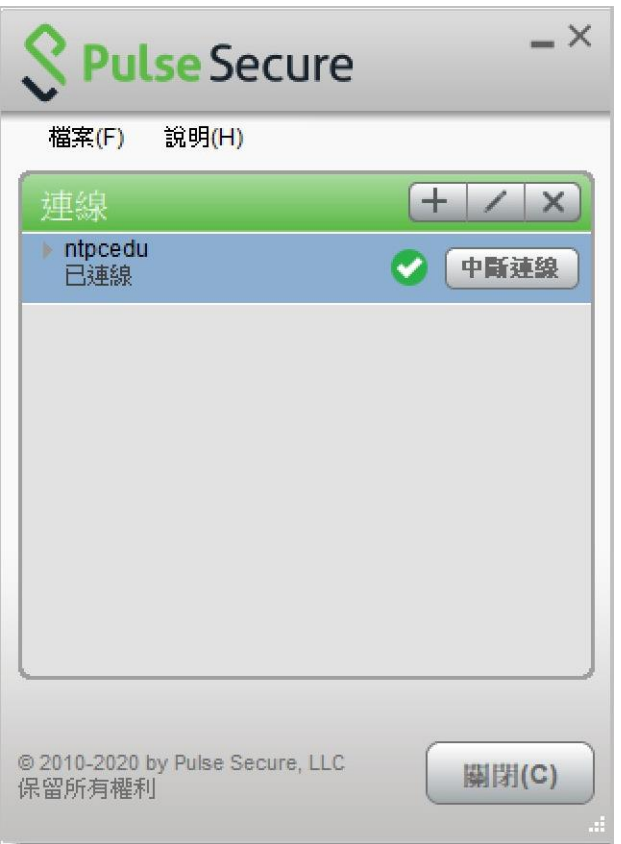